# <span id="page-0-1"></span>**Column Formatting**

- [Overview](#page-0-0)
- [Display Formats](#page-2-0)
- [Column Drop Down Menu](#page-3-0)
- [Column Drag & Drop Options](#page-4-0)
	- [Column Order](#page-4-1)
	- [Column Width](#page-4-2)

### <span id="page-0-0"></span>**Overview**

[top](#page-0-1) The Column format tab contains a number of sections that you can use to format you fields.

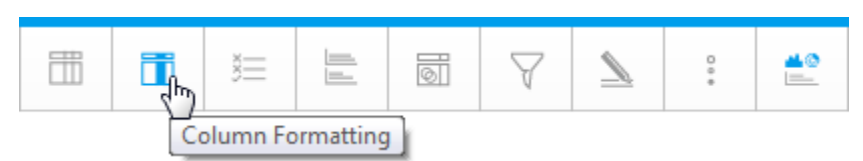

### Each of these sections is described below.

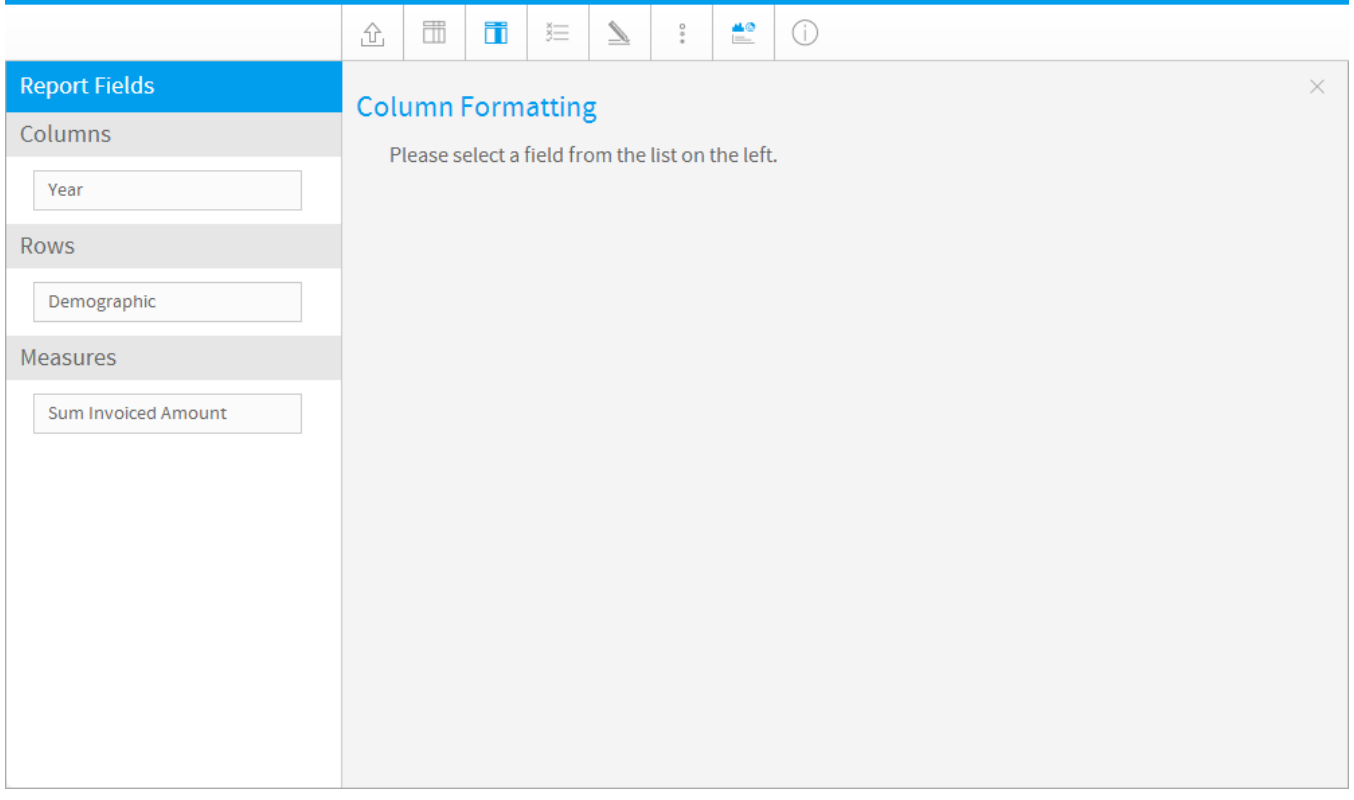

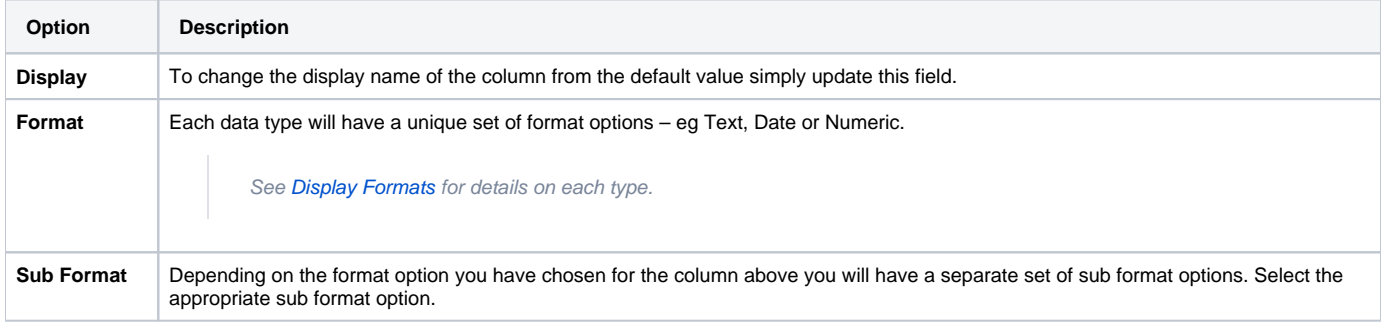

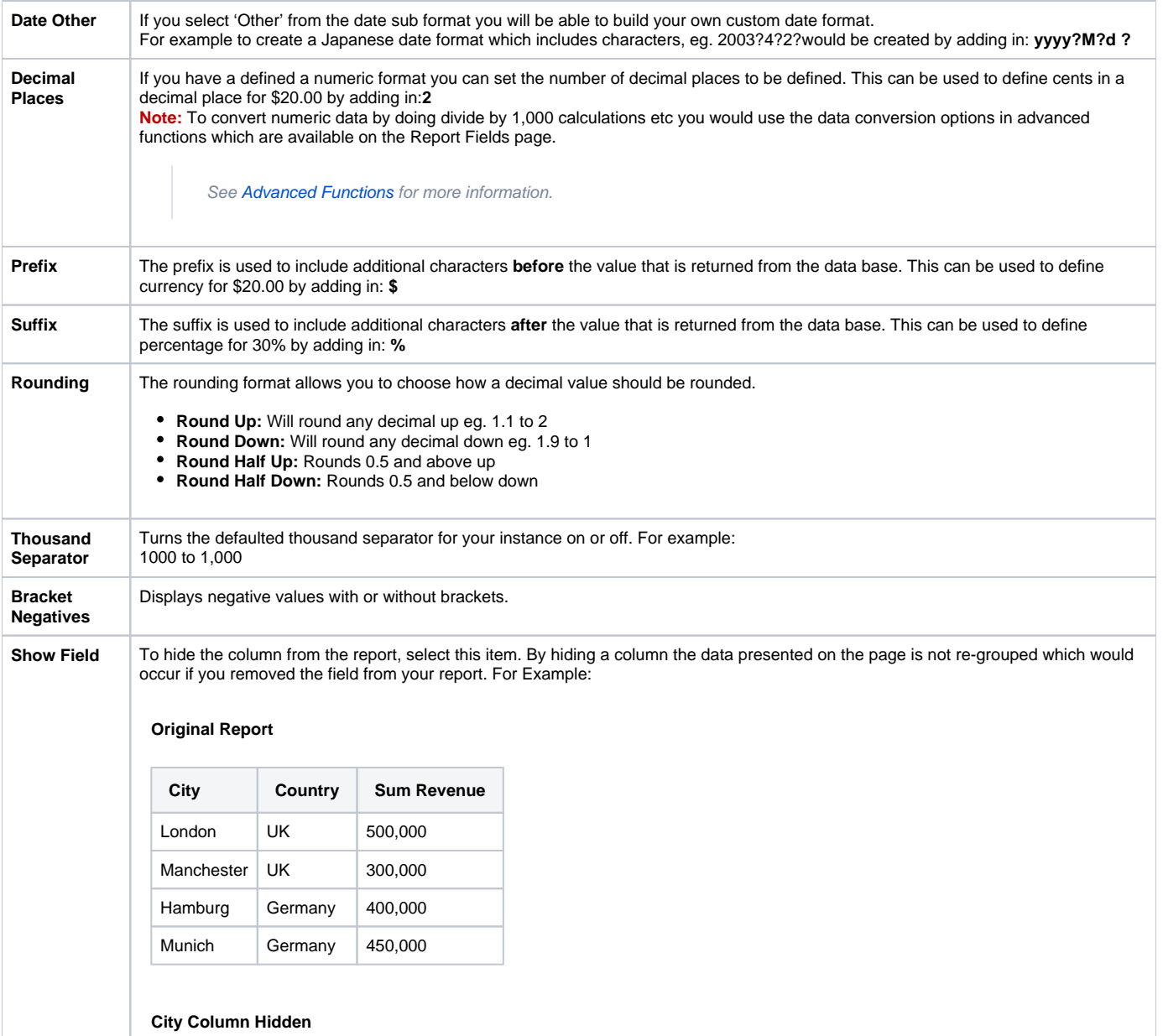

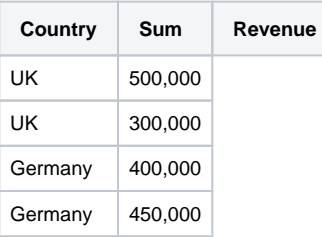

### **City Column Removed From Report**

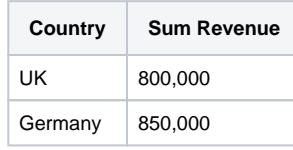

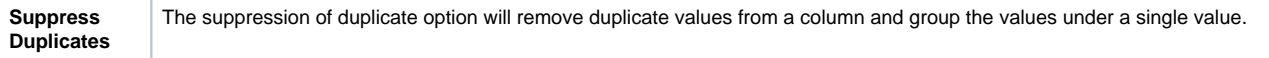

### <span id="page-2-0"></span>**Display Formats**

Based on the type of field that the column being formatted is there are various format options. The ones listed below come default with Yellowfin, however as this is customisable there may be additional ones that comes as part of your installation.

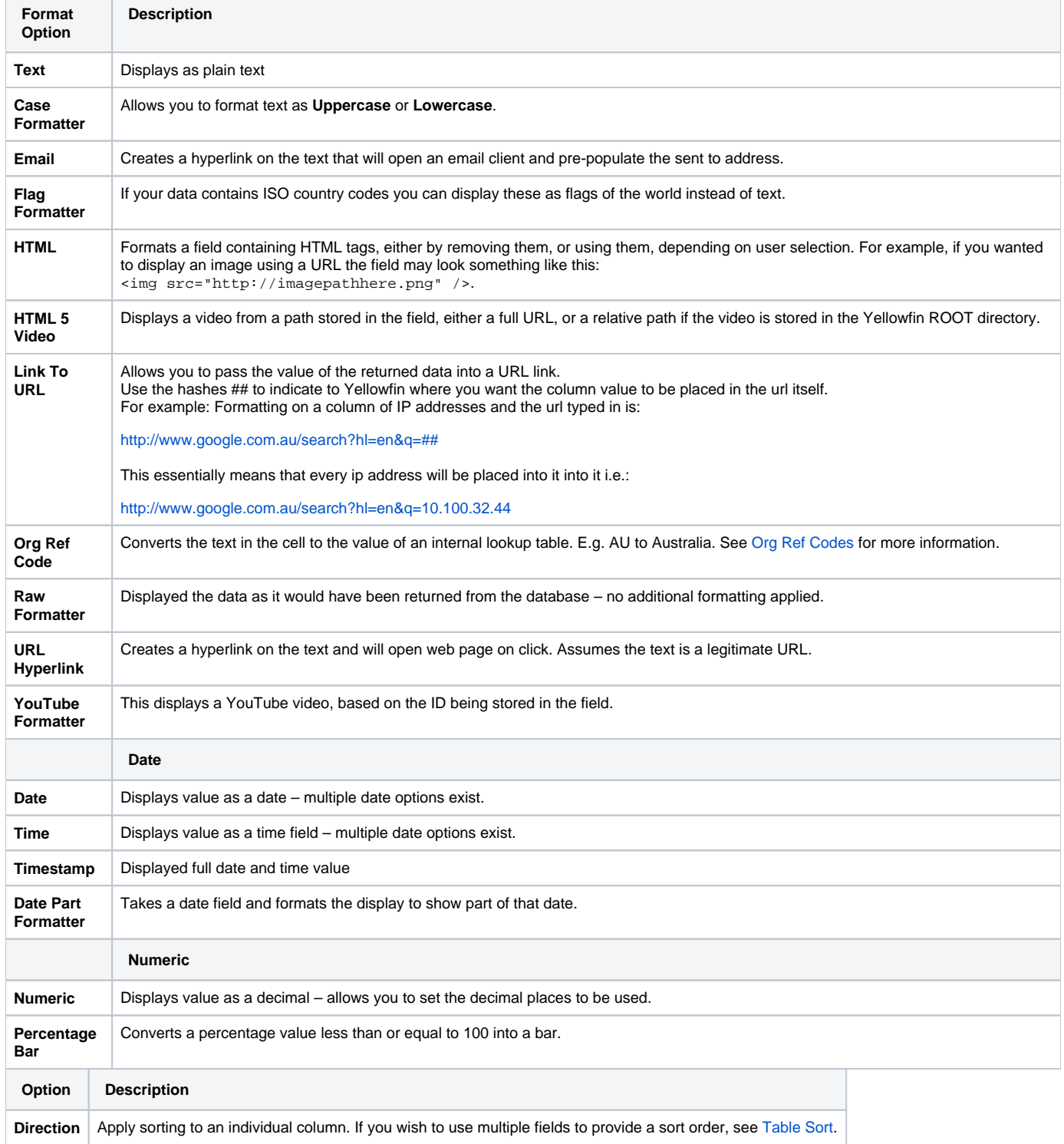

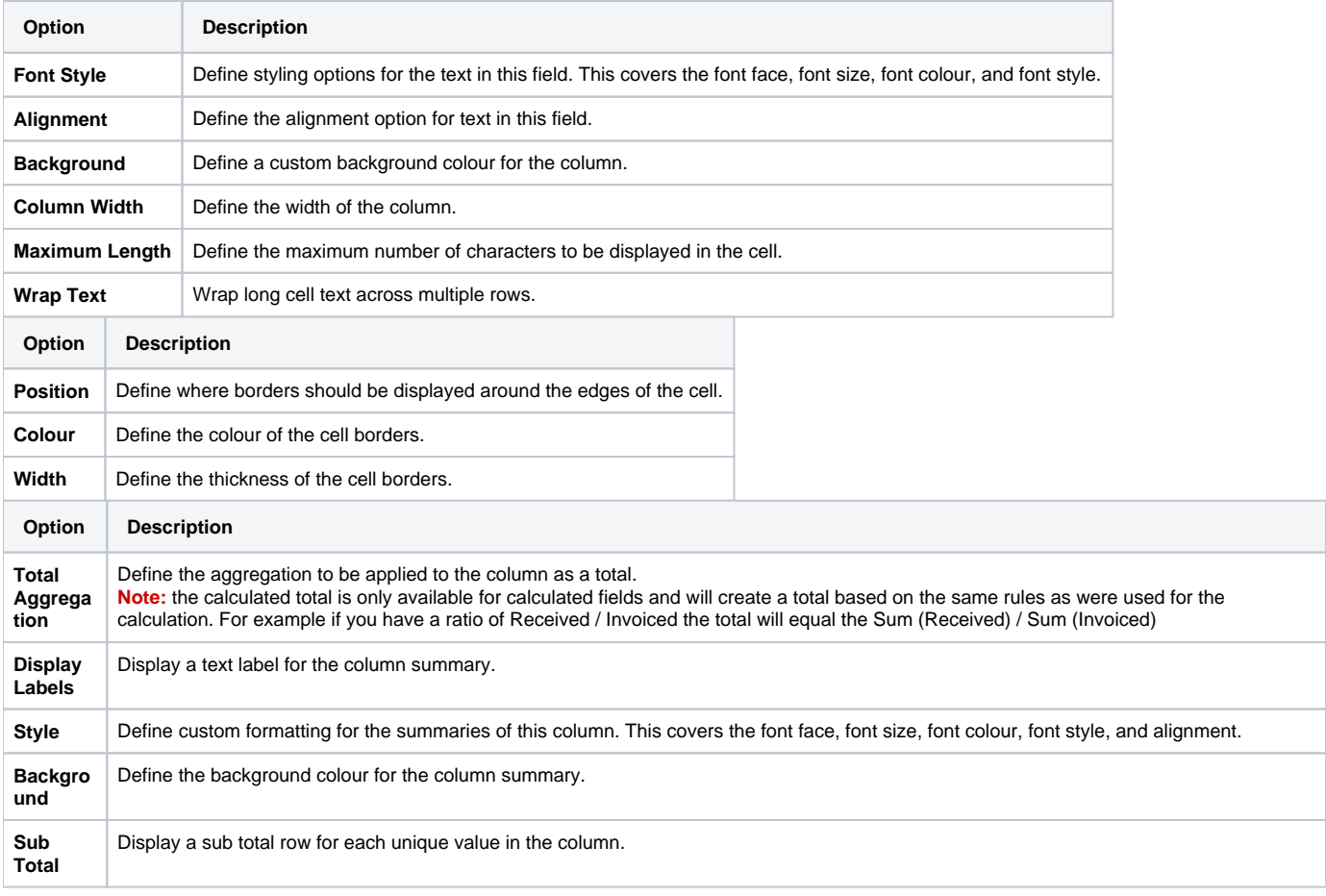

## <span id="page-3-0"></span>Column Drop Down Menu

[top](#page-0-1)

If you wish to select a column to format from the table you can do so by clicking the menu drop down in the column title.

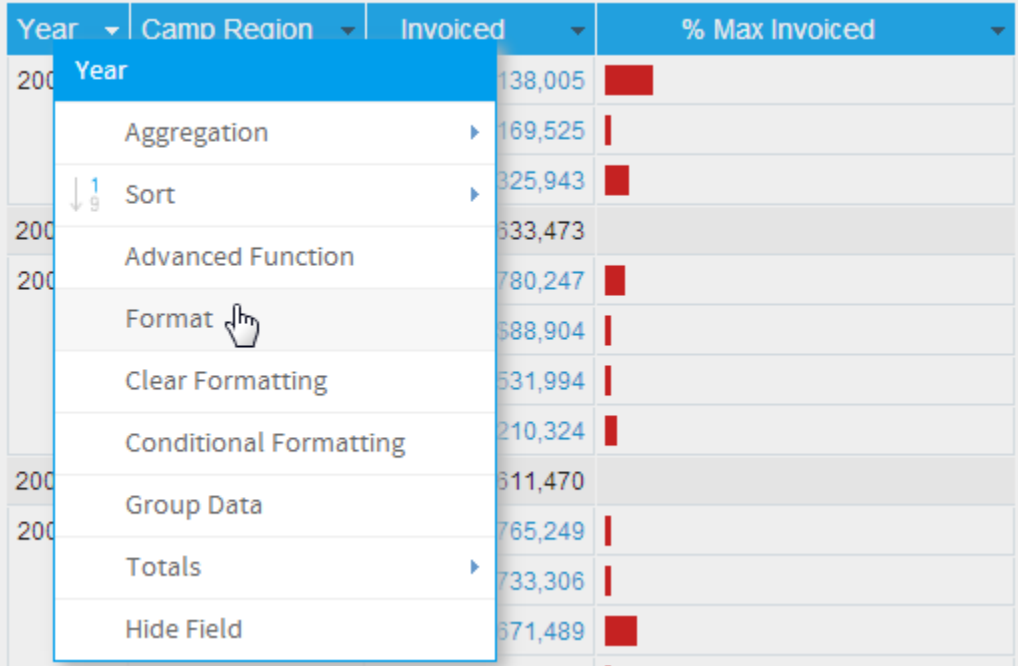

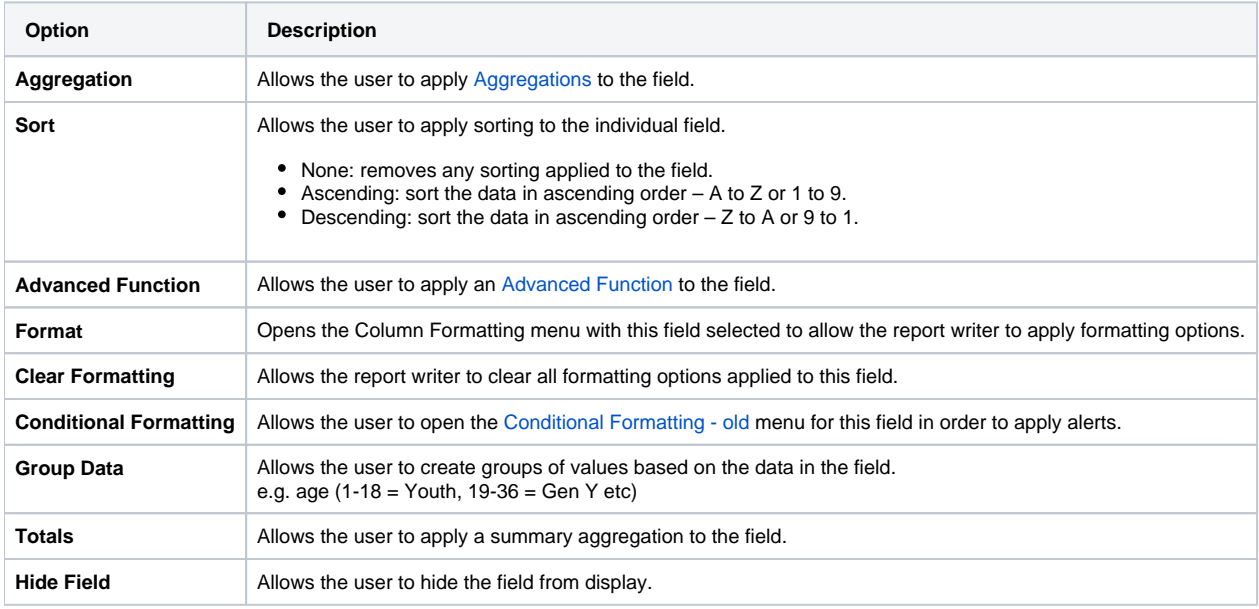

### <span id="page-4-0"></span>Column Drag & Drop Options

#### [top](#page-0-1)

Most of the formatting options available to you are accessed through the format menus. However, once your report has been generated you can use some drag and drop formatting options to change the layout of your report.

**Note:** the drag and drop formatting are only available whilst a report is in DRAFT mode. If the report is ACTIVE you will not see these options.

### <span id="page-4-1"></span>**Column Order**

You can change the order of your columns directly on the screen. This option is only available for 'column' based reports.

- 1. To move a column, place your cursor over the column title and when the cursor changes into a cross icon click and hold.
- 2. Now drag your column into the desired location. You will see the outline of the column and a highlighted line which indicated where the left hand border of the column will be placed.
- 3. Drop your column and the page will be refreshed with your column in the new location.

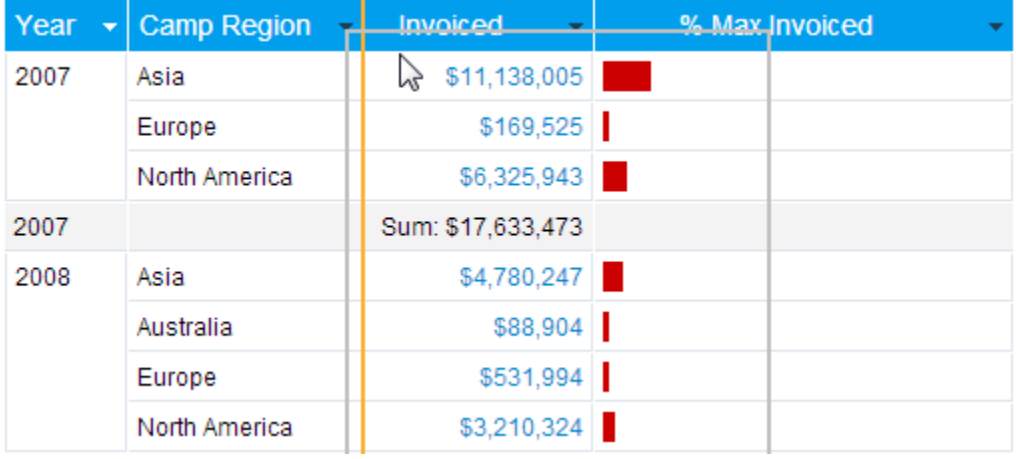

### <span id="page-4-2"></span>**Column Width**

[top](#page-0-1)

You can resize a column as seen on a report by placing you cursor over the right hand column border of the column you wish to resize.

- 1. Click and hold the cursor. The cursor will be represented as a horizontal line and the column outline will be highlighted.
- 2. Drag your column to the desired width and let the cursor go. The report will refresh and your column will be resized.

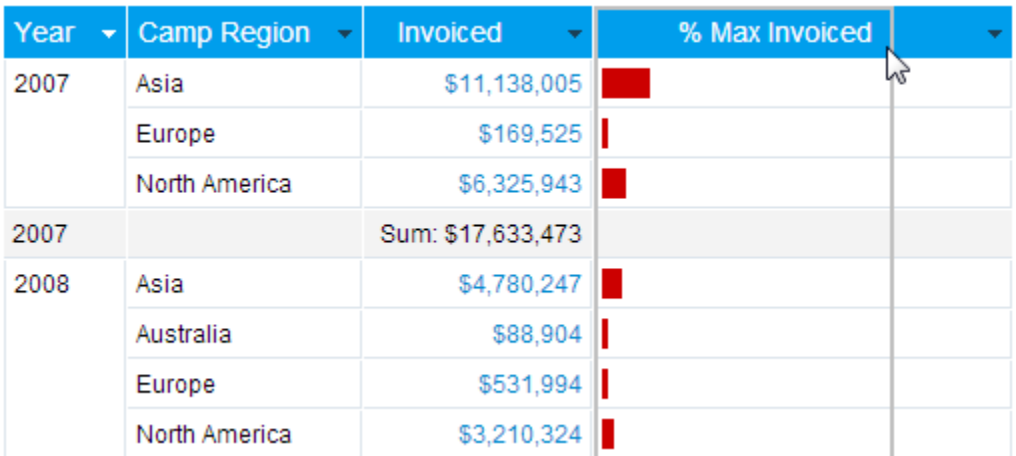

[top](#page-0-1)